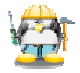

## **MANUAL D'UTILITZACIÓ BÀSICA DEL PROGRAMA "POWER POINT"**

El programa "Power Point" del paquet MS Office ens permet fer presentacions per a la comunicació de idees i d'informació de una forma visual i atractiva.

A Internet hi ha moltes pàgines que contenen manuals que expliquen el funcionament del programa "Power Point", una de les millors és: **www.aulaclic.org**, que a més del Power Point conté manuals dels programes més utilitzats habitualment.

En aquesta sessió es proposa que cada alumnes trií un tema i elabori una presentació amb el Power Point. Es convenient que aquesta presentació a més de textos inclogui dibuixos i/o vídeos. Aquests es poden obtenir a les planes WEB que es recomanen a:

**http://www.aula2005.com/html/webs/webrecomenades.htm** o a qualsevol altres adreces que apareixen a Internet.

A les pàgines següents s'explica com utilitzar d'una forma bàsica el programa "Power Point".

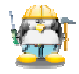

## *Mínims COMPTIC*

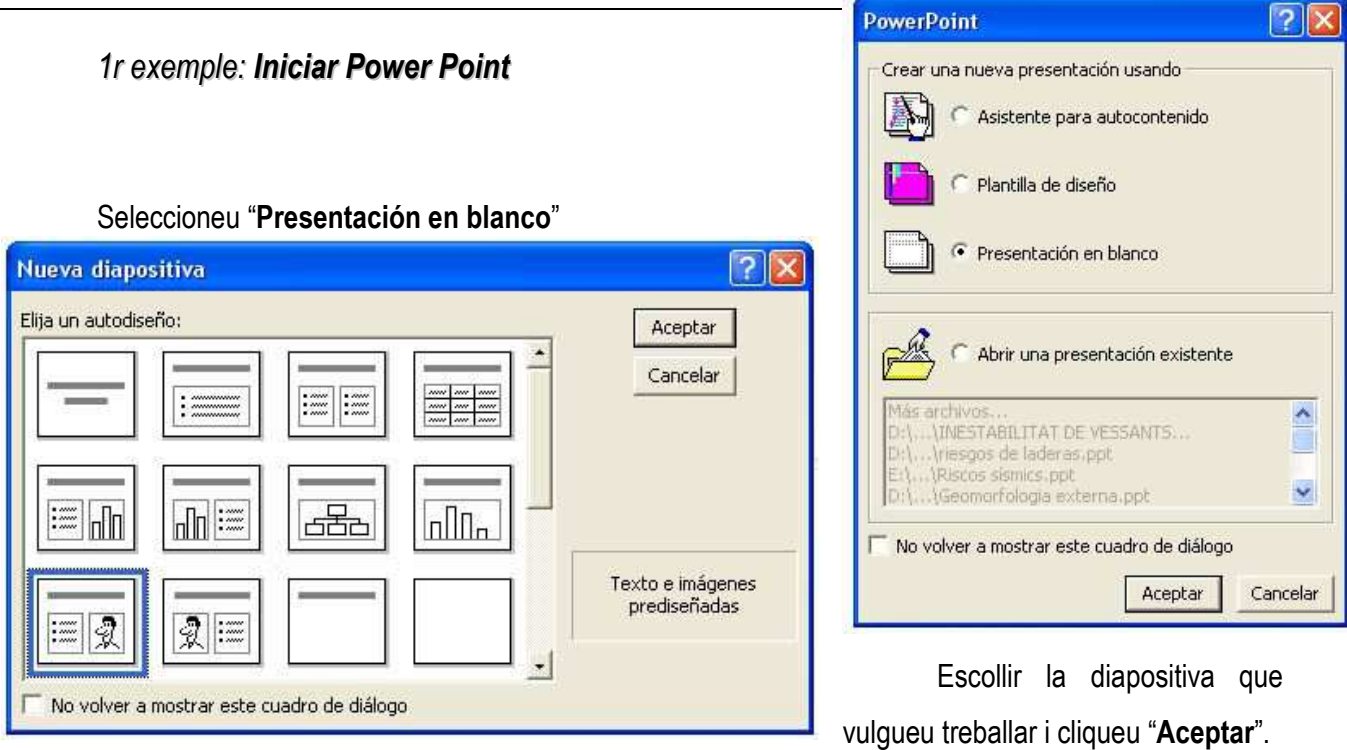

Per escriure o enganxar text es treballa igual que el WORD.

Per col·locar un dibuix: "**Insertar** → **Imagen** → **Desde archivo**"

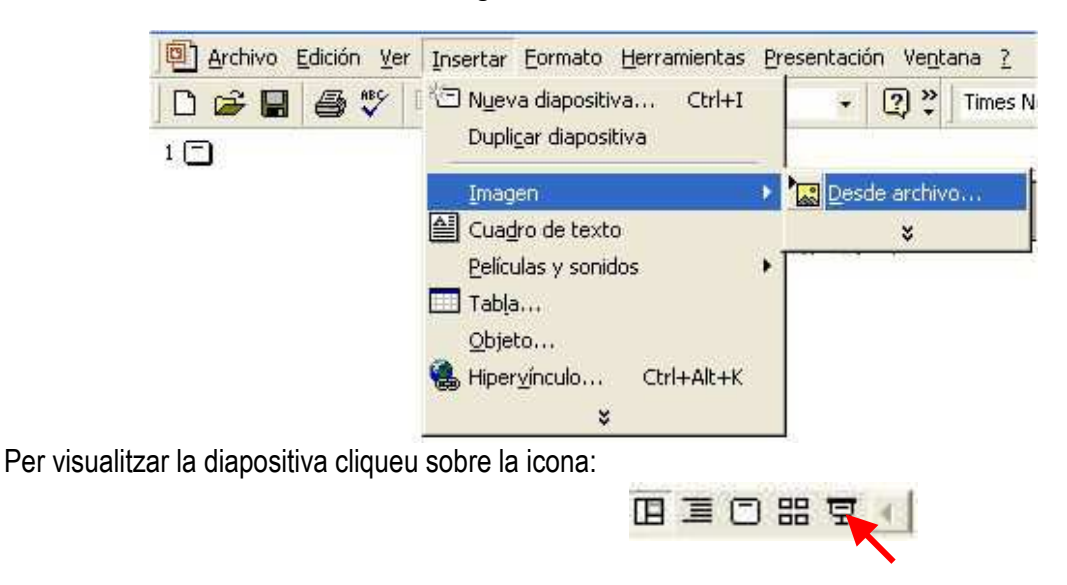

Per tornar a visualització normal cliqueu sobre la tecla dreta del ratolí i seleccionar "**Fin de la representación**"

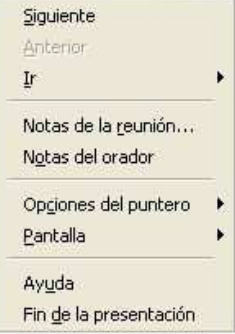

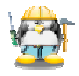

## *2n exemple: Presentació de diapositives (ordre)*

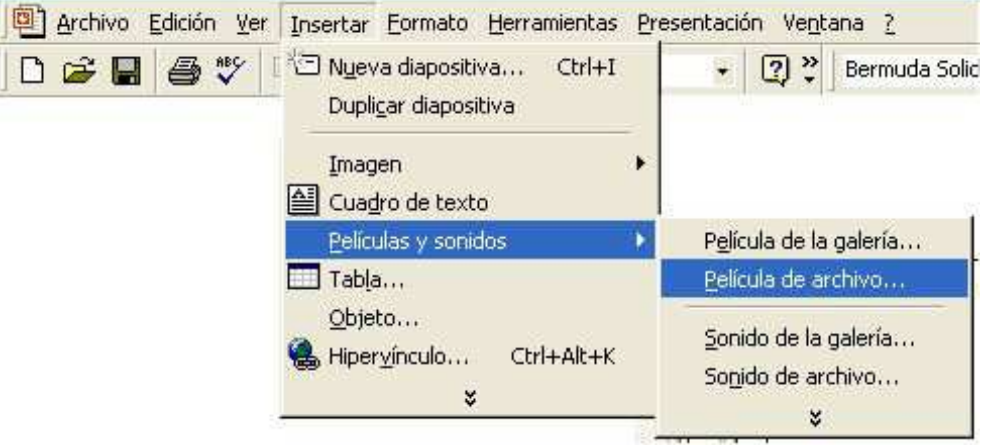

Per col·locar pel·lícules: "**Insertar** → **Películas y sonidos** → **Película de archivo**"

Per continuar treballant introduir una nova diapositiva: "Insertar → Nueva diapositiva o Duplicar **diapositiva**".

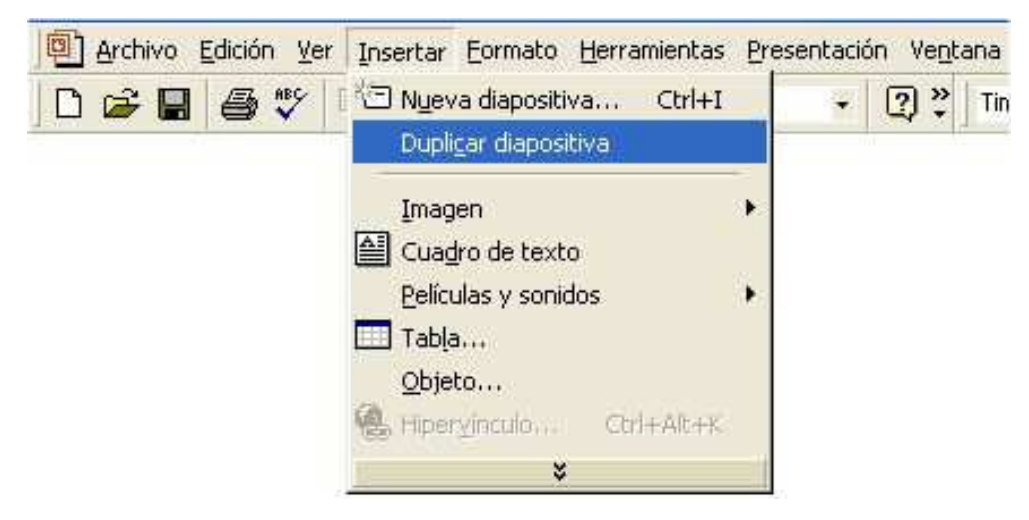

Per configura la presentació: "**Presentación** → **Personalizar animación**"

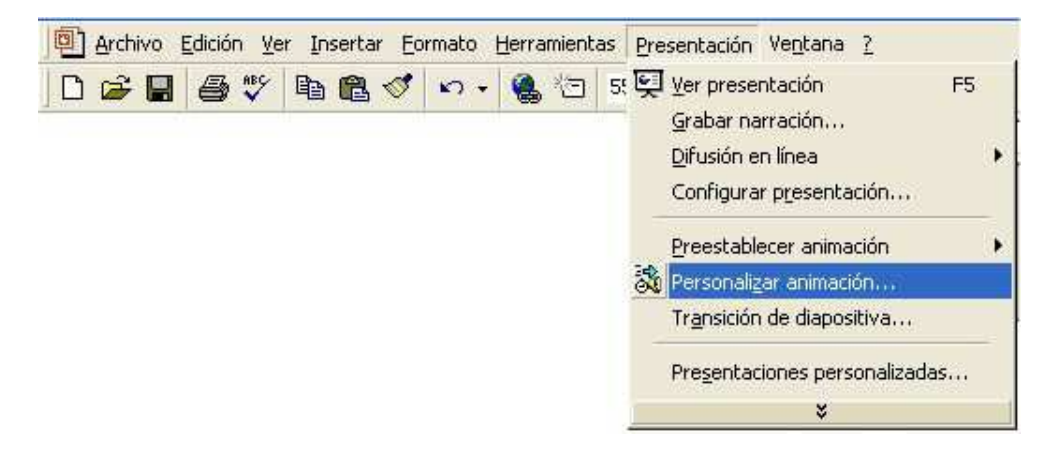

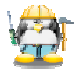

Per treballar amb els elements de la diapositiva es necessari que els seleccioneu a "**Animar objetos de la diapositiva**", si no es seleccionen sortiran al aparèixer la diapositiva.

Seleccioneu "**Orden e intervalos**" i indiqueu l'ordre d'aparició dels objectes en el quadre: "**Orden de animación**". Al quadre: "**Iniciar animación**" indiqueu si l'objecte te que aparèixer al clicar amb el ratolí o automàticament després d'un temps.

Comproveu el resultat activant: "**Vista previa**" i si esteu d'acord cliqueu en "**Aceptar**".

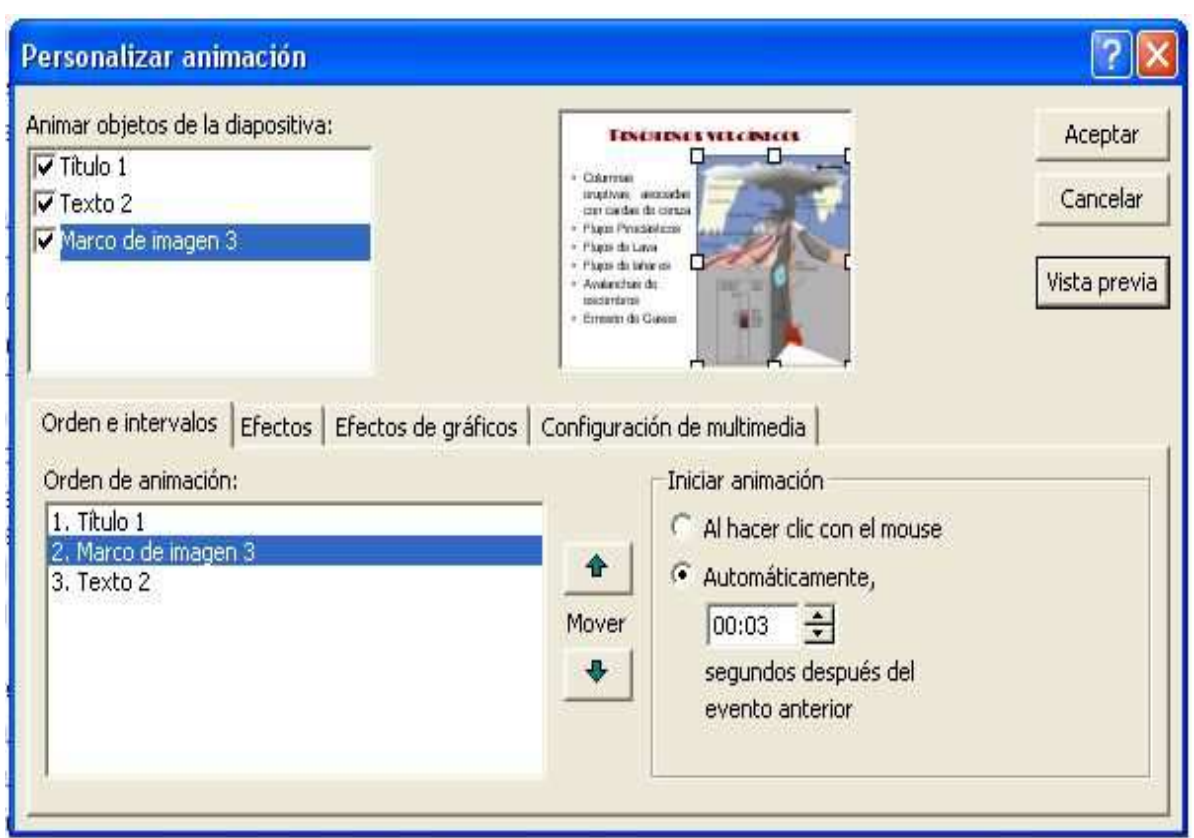

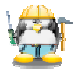

## *3r exemple: Presentació de diapositives (efectes)*

Per configura la presentació: "**Presentación** → **Personalizar animación"**

Seleccioneu en el quadre: "**Animar objetos de la diapositiva**" una imatge.

Seleccioneu "**Efectos**" i indiqueu en el quadre: "**Animación y sonido de entrada**" la forma d'aparició, el lloc d'on vindrà i el so que acompanyarà la seva aparició.

Comproveu el resultat amb "**Vista previa**"

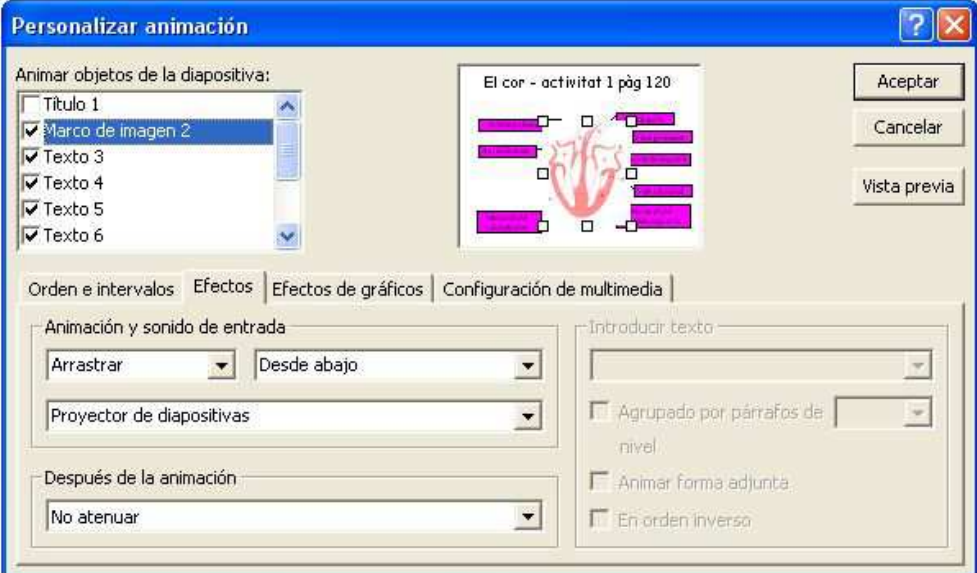

Seleccioneu en el quadre: "**Animar objetos de la diapositiva**" un text.

Seleccioneu "**Efectos**" i indiqueu en el quadre: "**Animación y sonido de entrada**" la forma d'aparició, el lloc d'on vindrà i el so que acompanyarà la seva aparició.

Indiqueu al quadre: "**Introducir texto**" com apareixerà el text: de cop, paraula a paraula o lletra a

lletra.

Comproveu el resultat amb "**Vista previa**"

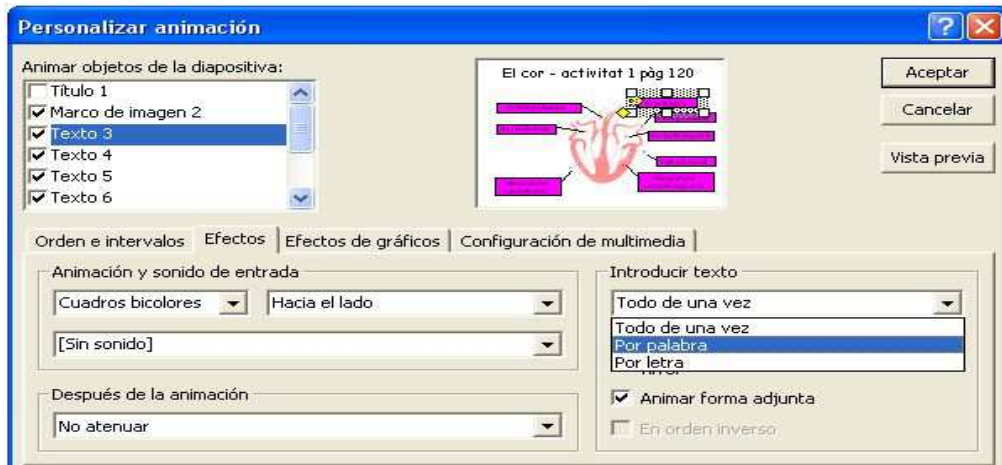